# **Installieren der Smartphone-/Tablet-App "Panasonic Image App"**

● Sie können zu Wi-Fi® kompatible Geräte drahtlos mit der Kamera verbinden. Sie können diese direkt oder über einen Wireless-Zugangspunkt verbinden.

Datenübertragung entstehen.

Details finden Sie in "Bedienungsanleitung für erweiterte Funktionen" (PDF). • SSID bezeichnet den Namen, der zur Identifizierung eines Netzwerkes über eine WLAN-Verbindung benutzt wird. Stimmt die SSID für beide Geräte überein, ist eine Übertragung möglich.

● WPS (Wi-Fi Protected Setup™) ist eine Funktion, die es Ihnen ganz einfach macht, die Einstellungen zur Verbindung und Sicherheit von WLAN-Geräten vorzunehmen.

4Flugmodus **WLAN** 

Android und Google Play sind Handelszeichen oder registrierte Handelszeichen der Google Inc.

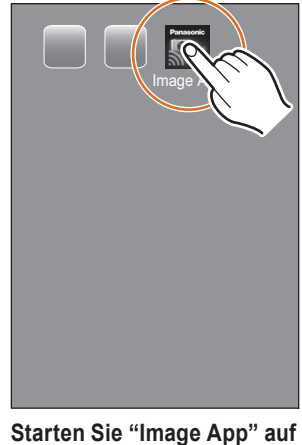

**Ihrem Smartphone/Tablet.** Wenn die Verbindung hergestellt ist, wird der Aufnahmebildschirm angezeigt.

- App Store ist eine Dienstleistungsmarke von Apple Inc.
- "Wi-Fi" und "Wi-Fi Protected Setup" sind Warenzeichen oder eingetragene Markenzeichen von Wi-Fi Alliance.
- . DLNA, the DLNA Logo and DLNA CERTIFIED are trademarks, service marks, or certification marks of the Digital Living Network Alliance.

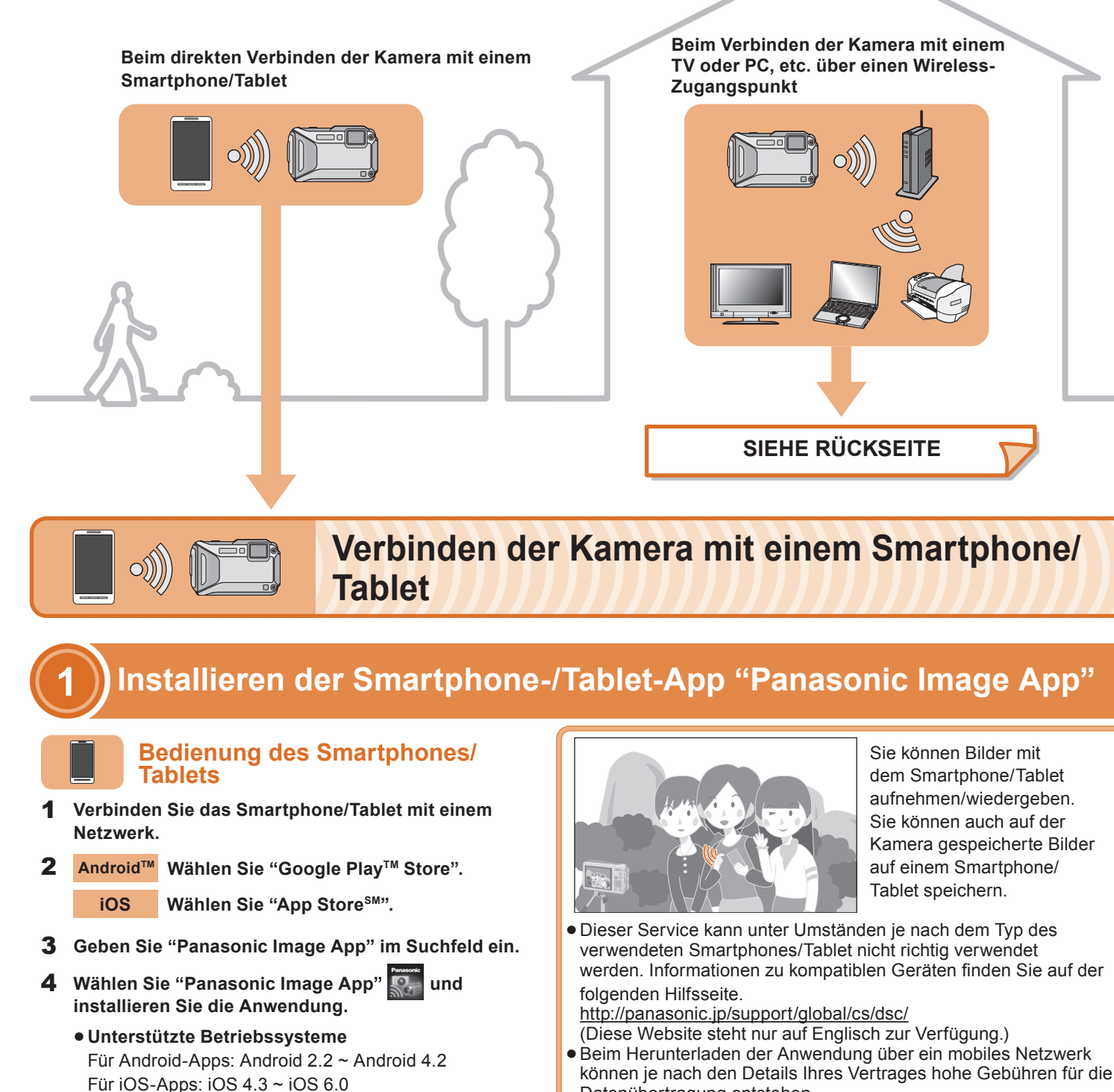

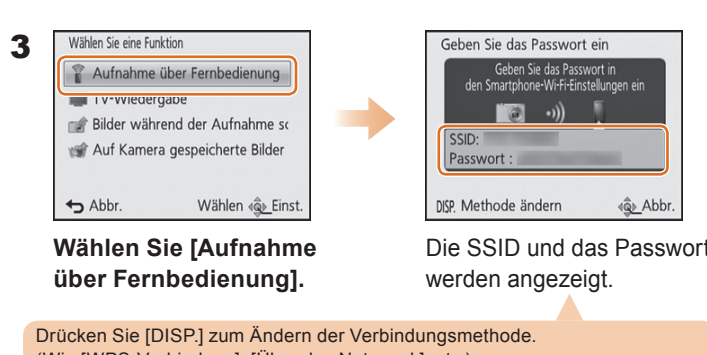

Durch Ausführen der Arbeitsgänge 1 und 2 während der Einzelbildwiedergabe auf der Kamera können Sie das Bild mühelos auf das Smartphone/Tablet übertragen.

## **Verbindung zum Wi-Fi**

# **Anleitung zur Wi-Fi®-Verbindung**

 **Verbinden der Kamera mit dem Smartphone/Tablet (Aufnahme über Fernbedienung) Stellen Sie die Verbindung inter Verwendung der NFC-Funktion her**

**2**

# **Panasonic**

VQC9366Digital-Kamera Model Nr. **DMC-FT5**

**Die Kamera ist nicht zur Verbindung mit einem Wireless-Netzwerk über ein öffentliches Wireless-LAN in der Lage.**

> Wählen Sie, wenn der Bildschirm der Verbindungen erscheint, [Ja] und berühren Sie erneut [  $\frac{1}{2}$  ] auf dem Smartphone/Tablet.

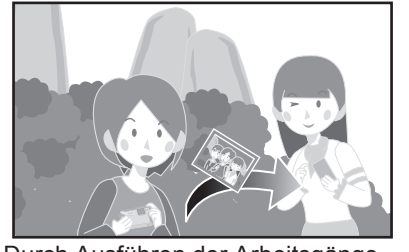

1

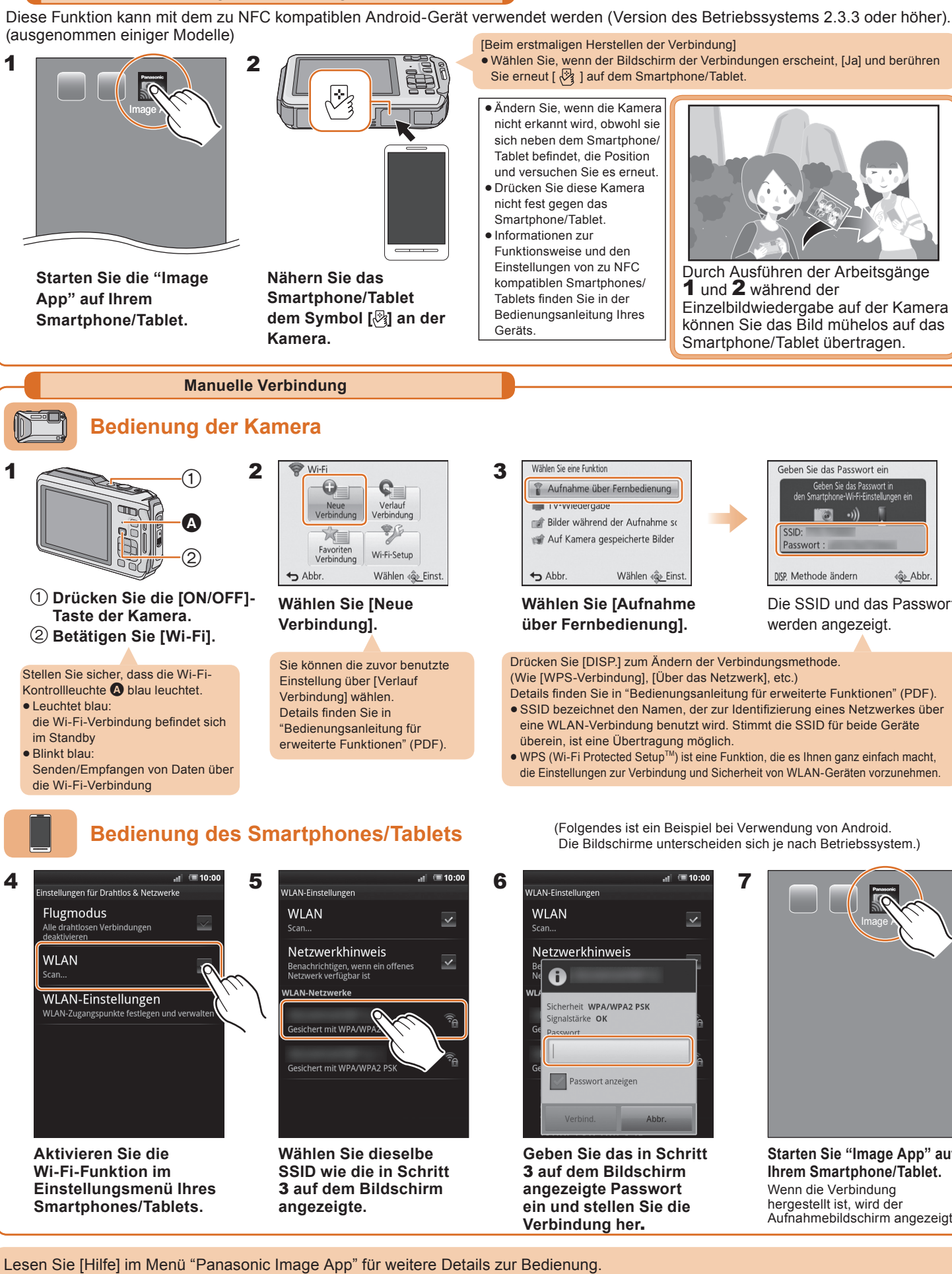

( Folgendes ist ein Beispiel bei Verwendung von Android. Die Bildschirme unterscheiden sich je nach Betriebssystem.)

1

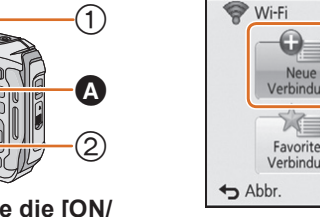

- 1 Installieren Sie "PHOTOfunSTUDIO" auf Ihrem PC. · Details zu den Hardware-Anforderungen und zur Installation finden Sie in "Bedienungsanleitung für erweiterte Funktionen" (PDF).
- Erstellen Sie einen Ordner, in dem Bilder mit "PHOTOfunSTUDIO" empfangen werden. **2**
- Wählen Sie [Automatisch erstellen], um den Ordner automatisch zu erstellen. Um einen Ordner festzulegen, einen neuen Ordner zu erstellen oder ein Passwort für einen Ordner einzurichten wählen Sie [Manuell erstellen].
- · Details finden Sie in der Bedienungsanleitung von "PHOTOfunSTUDIO" (PDF).

einem zu DLNA kompatiblen Fernseher anzeigen. • Details finden Sie in der

- Wählen Sie einen Ordner, den Sie zum Empfangen benutzen **1**möchten. Klicken Sie diesen mit der rechten Maustaste an.
- Wählen Sie [Eigenschaften] und aktivieren Sie dann die Veröffentlichung des Ordners. **2**
- Für Details siehe in der Gebrauchsanweisung zu Ihrem PC oder in der Hilfe-Funktion des Betriebssystems.

## **Bedienung der Kamera**

- **Wi-Fi-Funktion.**
	- **Verbindung].**

Bedienungsanleitung Ihres Fernsehers.

Jedes Mal wenn Sie ein Bild aufnehmen, kann das Bild automatisch an ein Smartphone/Tablet oder an einen PC gesendet werden.

Bereiten Sie die Ordner zum Empfangen von Bildern auf dem PC vor, bevor Sie ein Bild an den PC senden.

Sie können aufgenommene Bilder auswählen und an ein Smartphone/Tablet oder einen PC senden.

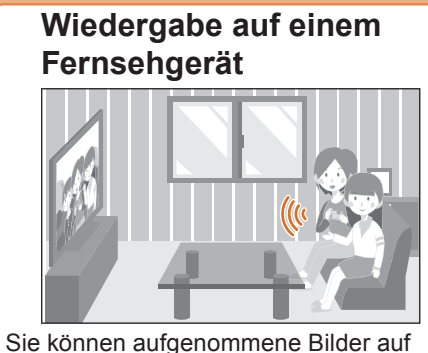

Bereiten Sie die Ordner zum Empfangen von Bildern auf dem PC vor, bevor Sie ein Bild an den PC senden.

- Wählen Sie einen Ordner, den Sie zum Empfangen benutzen möchten und klicken Sie dann in der folgenden Reihenfolge auf die Optionen. [Ablage] → [Informationen] **1**
- Aktivieren Sie die Veröffentlichung des Ordners. • Details finden Sie in der Bedienungsanleitung Ihres PC oder in der Hilfe Ihres Betriebssystems. **2**
- Wurde die Standardeinstellung für die Arbeitsgruppe des Ziel-PC geändert, müssen Sie die Einstellung auch für dieses Gerät unter [PC-Verbindung] ändern.

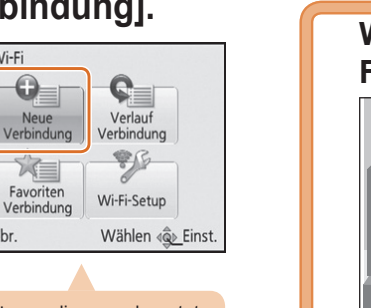

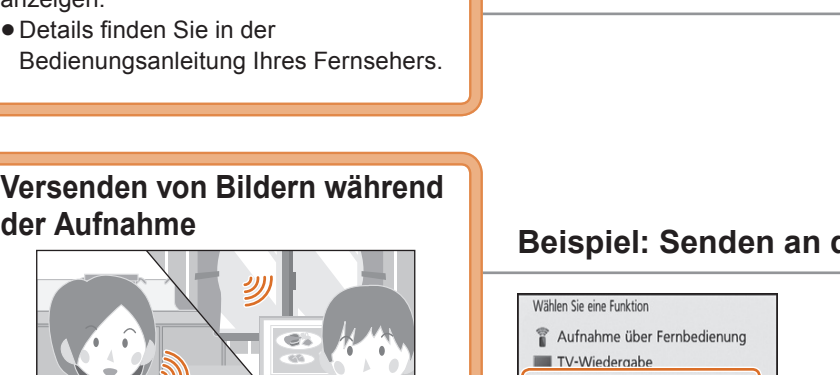

**der Aufnahme**

**Versenden von auf der Kamera gespeicherten Bildern**

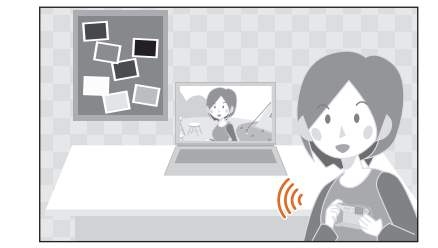

**Verbinden der Kamera mit einem TV oder PC, etc. über einen Wireless-Zugangspunkt**

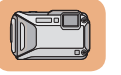

Eine der Verbindungsmethoden wird als Beispiel angezeigt. Details finden Sie in "Bedienungsanleitung für erweiterte Funktionen" (PDF).

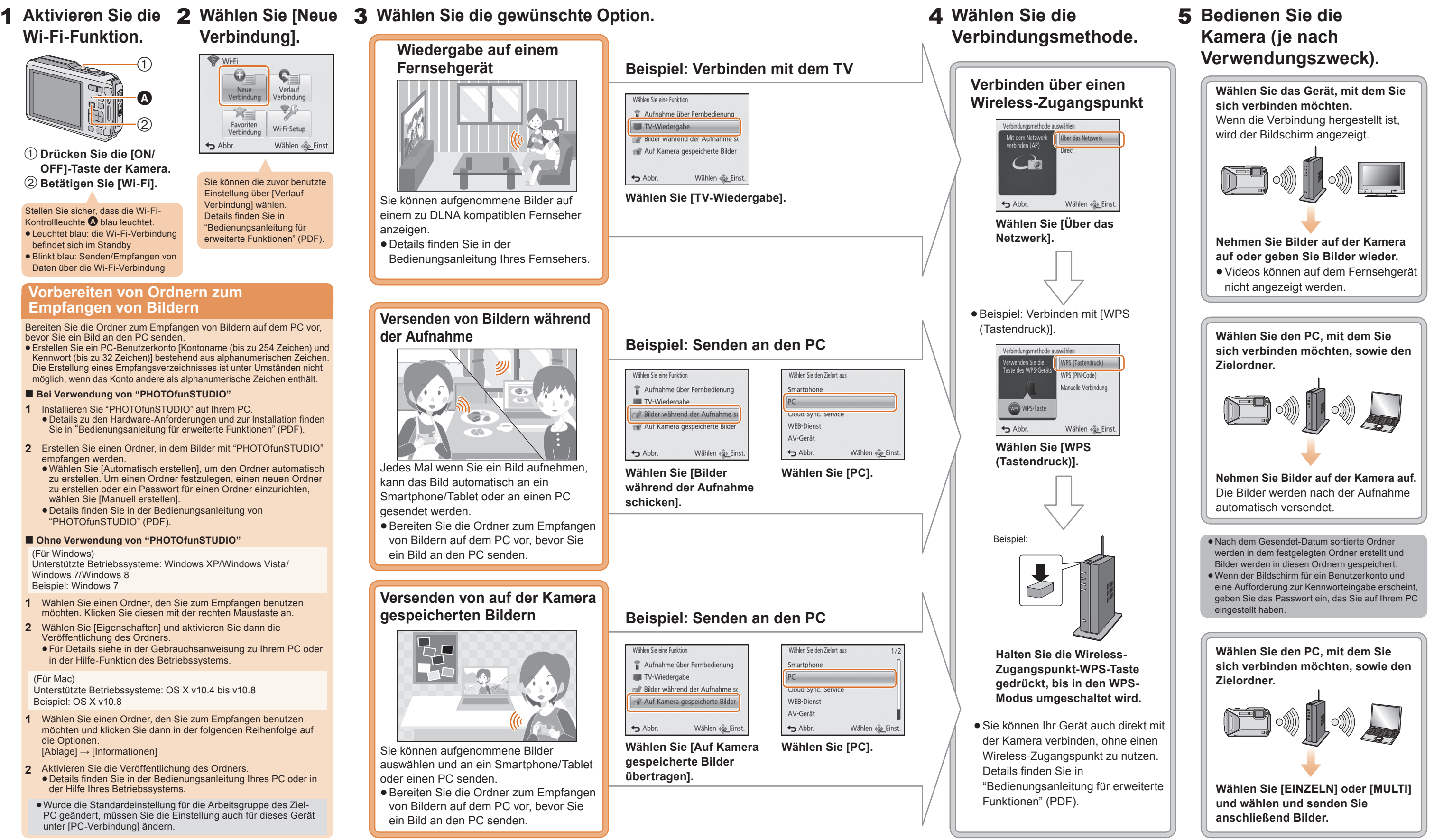

## **Vorbereiten von Ordnern zum Empfangen von Bildern**

Bereiten Sie die Ordner zum Empfangen von Bildern auf dem PC vor, bevor Sie ein Bild an den PC senden.

Erstellen Sie ein PC-Benutzerkonto [Kontoname (bis zu 254 Zeichen) und Kennwort (bis zu 32 Zeichen)] bestehend aus alphanumerischen Zeichen. Die Erstellung eines Empfangsverzeichnisses ist unter Umständen nicht möglich, wenn das Konto andere als alphanumerische Zeichen enthält.

### **Bei Verwendung von "PHOTOfunSTUDIO"**

### **Ohne Verwendung von "PHOTOfunSTUDIO"**

(Für Windows)

Unterstützte Betriebssysteme: Windows XP/Windows Vista/ Windows 7/Windows 8Beispiel: Windows 7

(Für Mac) Unterstützte Betriebssysteme: OS X v10.4 bis v10.8 Beispiel: OS X v10.8

Sie können die zuvor benutzte Einstellung über [Verlauf Verbindung] wählen. Details finden Sie in "Bedienungsanleitung für erweiterte Funktionen" (PDF).

 **Drücken Sie die [ON/ OFF]-Taste der Kamera. Betätigen Sie [Wi-Fi].**

Stellen Sie sicher, dass die Wi-Fi-Kontrollleuchte  $\bullet$  blau leuchtet. Leuchtet blau: die Wi-Fi-Verbindung befindet sich im Standby Blinkt blau: Senden/Empfangen von Daten über die Wi-Fi-Verbindung